# TUTORIAL

## Cadastro de Plano

# de Trabalho

Pró- Reitoria de Extensão e Cultura

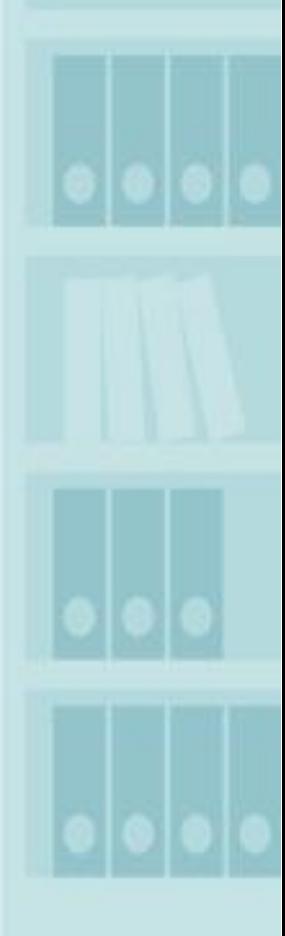

- **1.** Acesse o site oficial da UFSB:<https://ufsb.edu.br/>
- **2.** Entre no Sistema SIG:

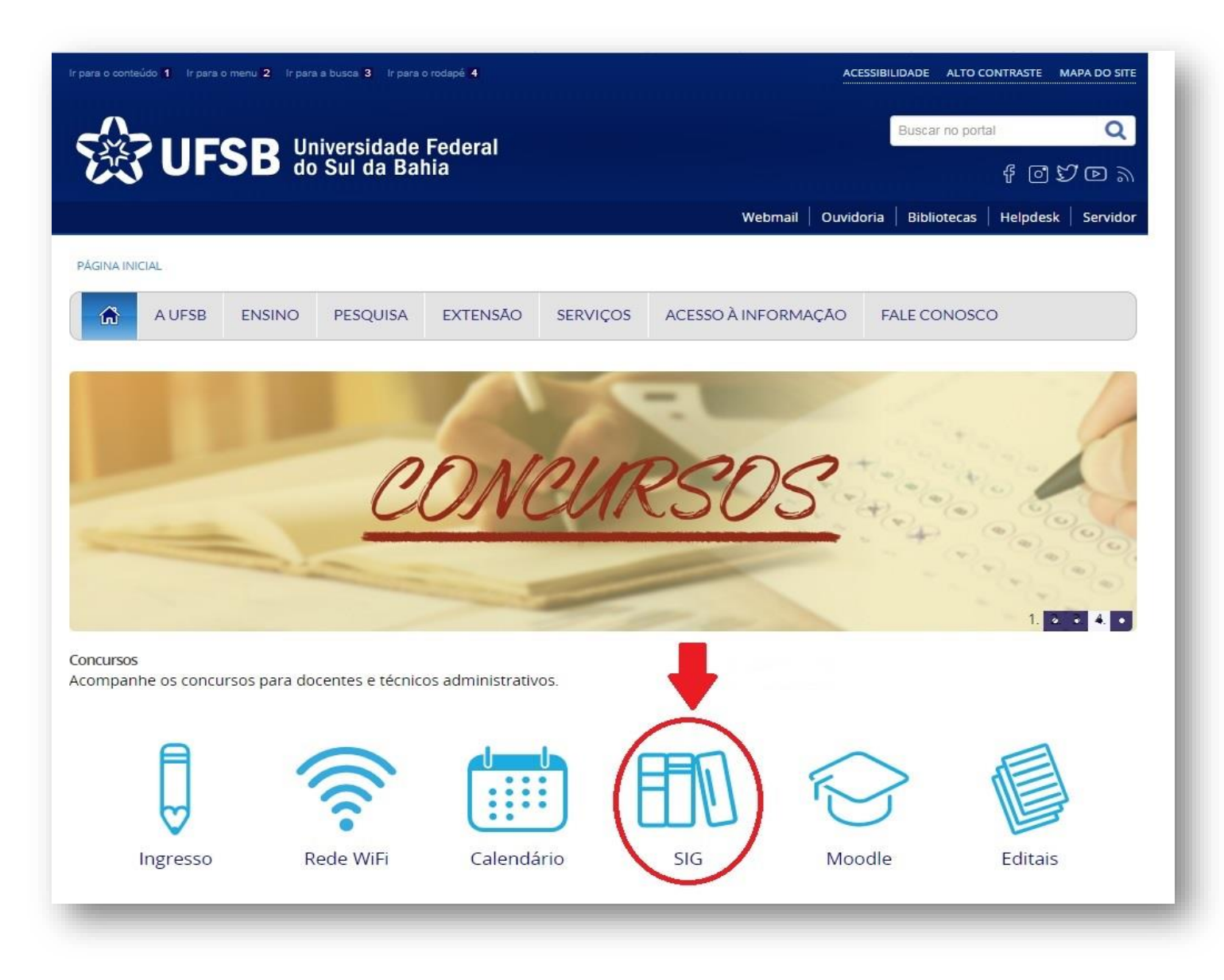

**3.** Entre no SIGAA – Sistema Integrado de Gestão de Atividades Acadêmicas:

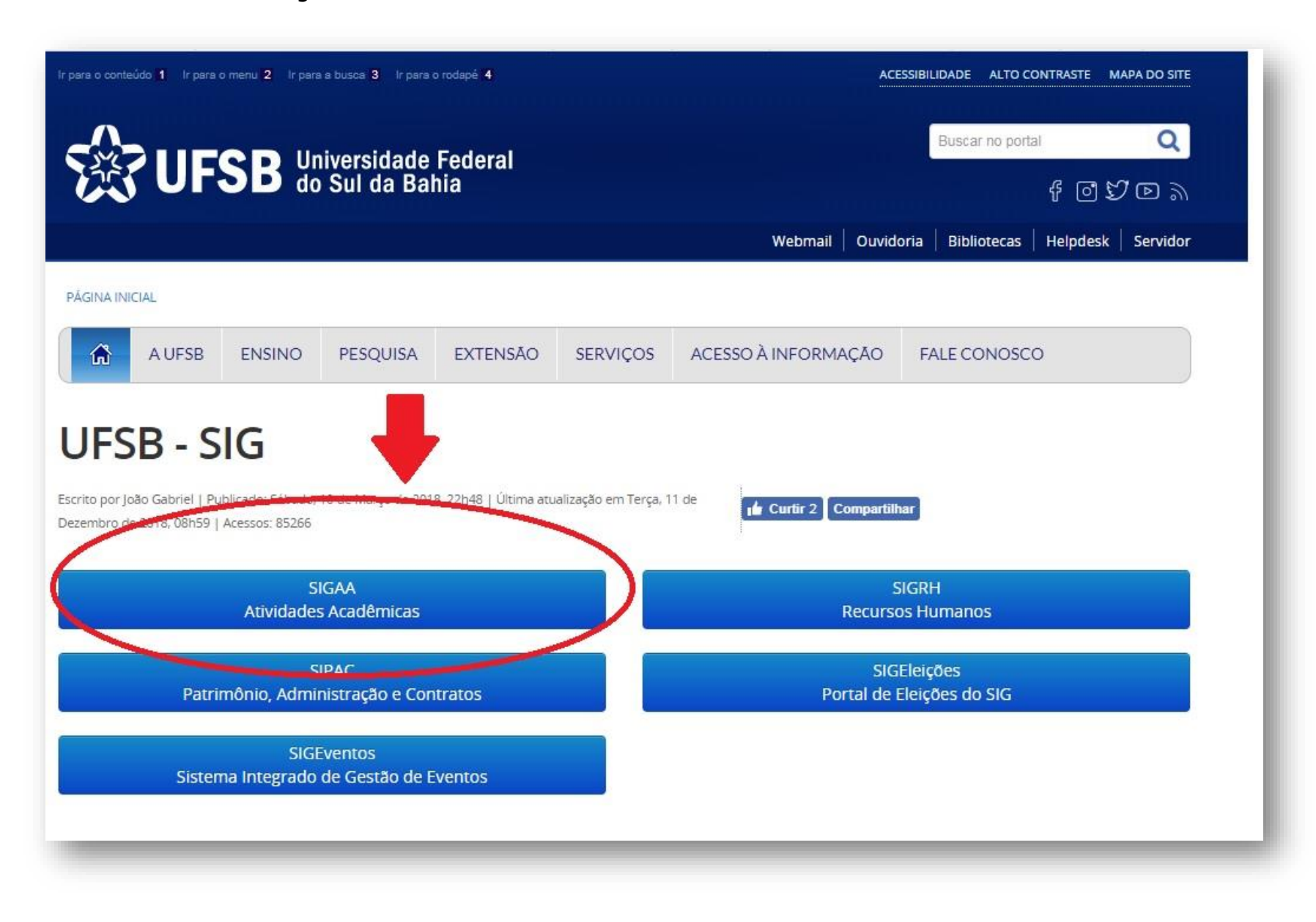

#### 4. Faça o login:

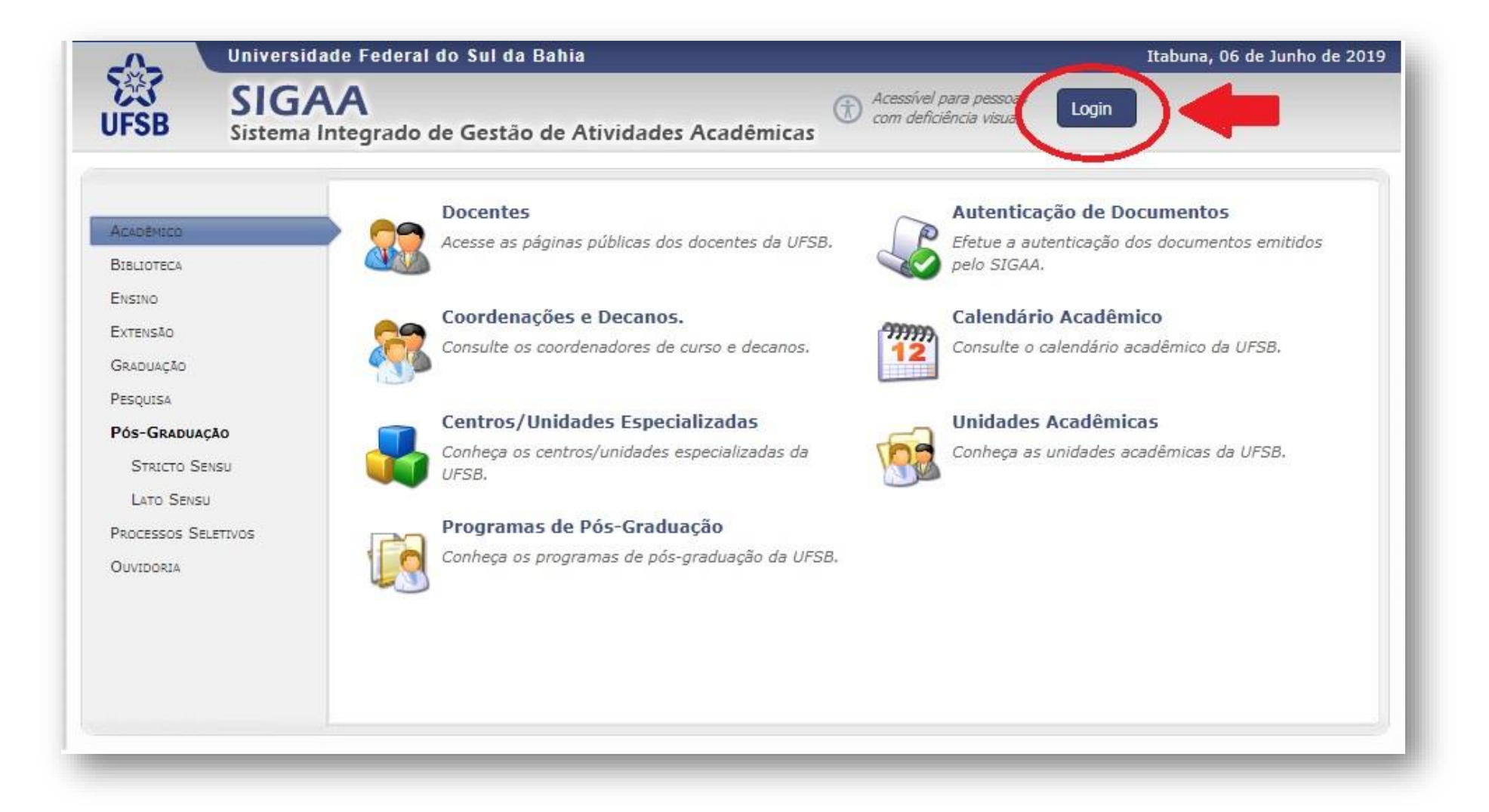

**5.** Insira o Nome de Usuário e Senha. Após, clique em "Entrar":

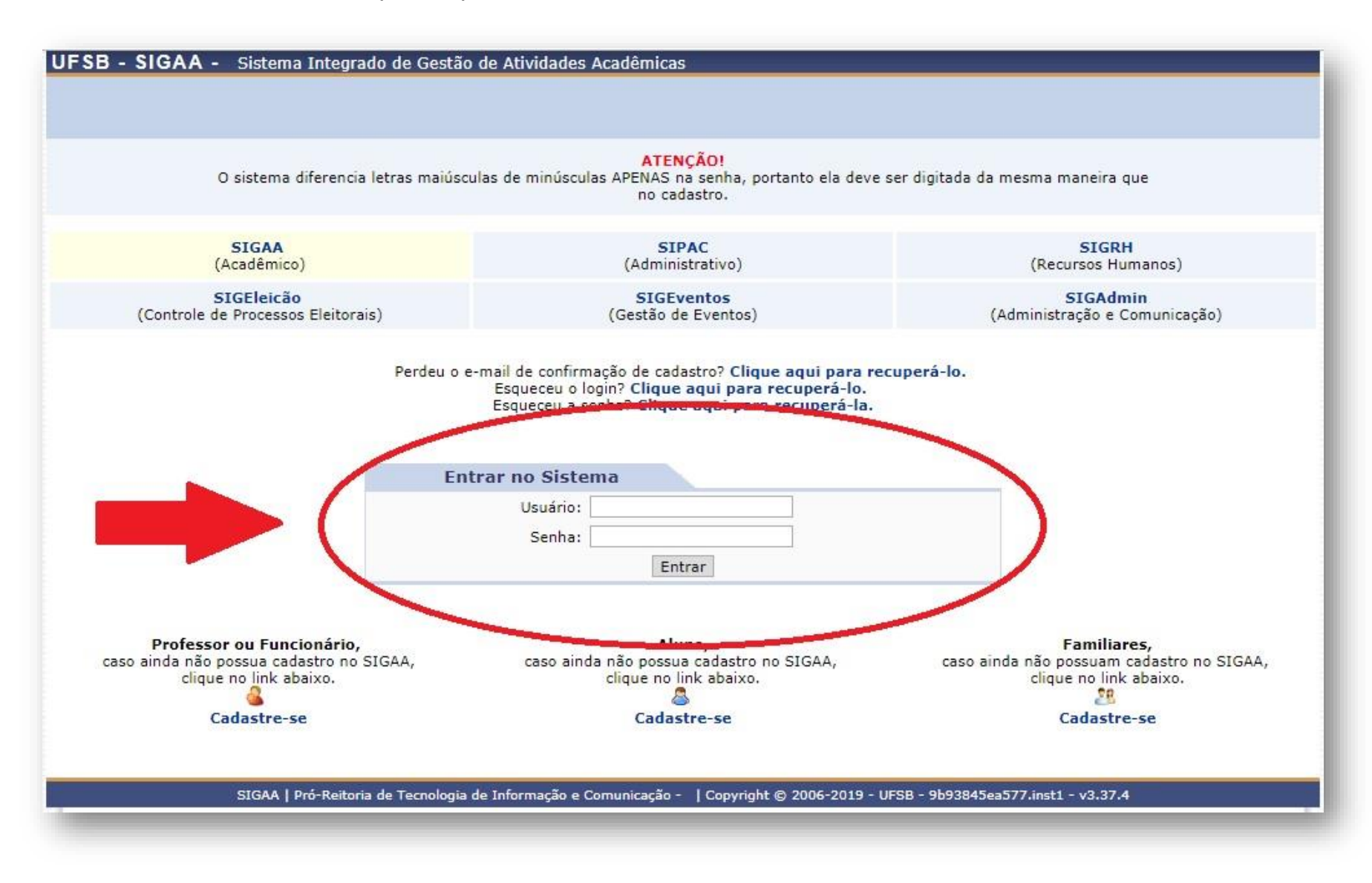

6. Entre no Portal Docente:

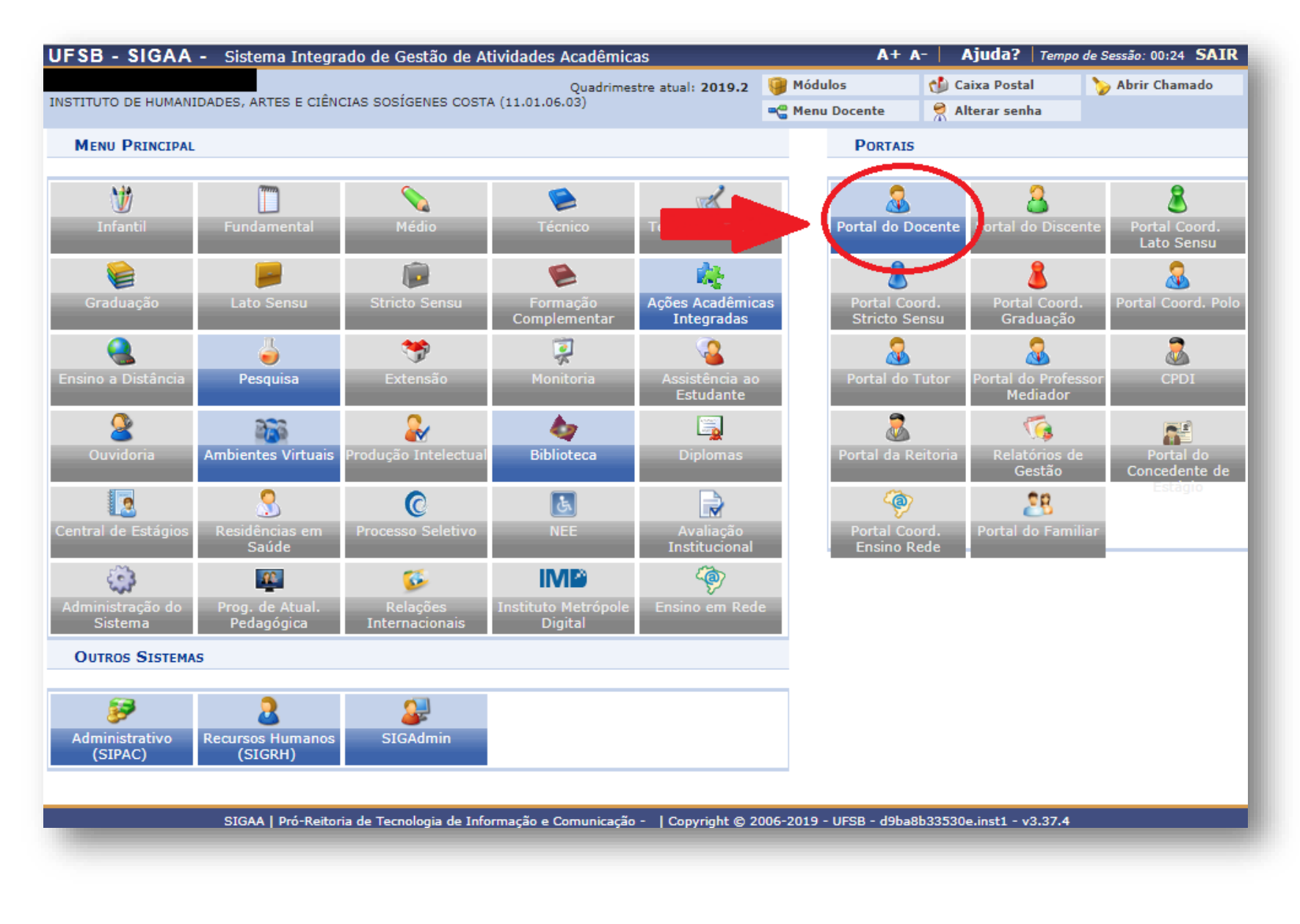

**7.** Para **BOLSISTA,** clique em "Extensão" "Planos de Trabalho" "Cadastrar Plano de Trabalho de Bolsista". Para **VOLUNTÁRIO**, clique em "Cadastrar Plano de Trabalho Voluntário":

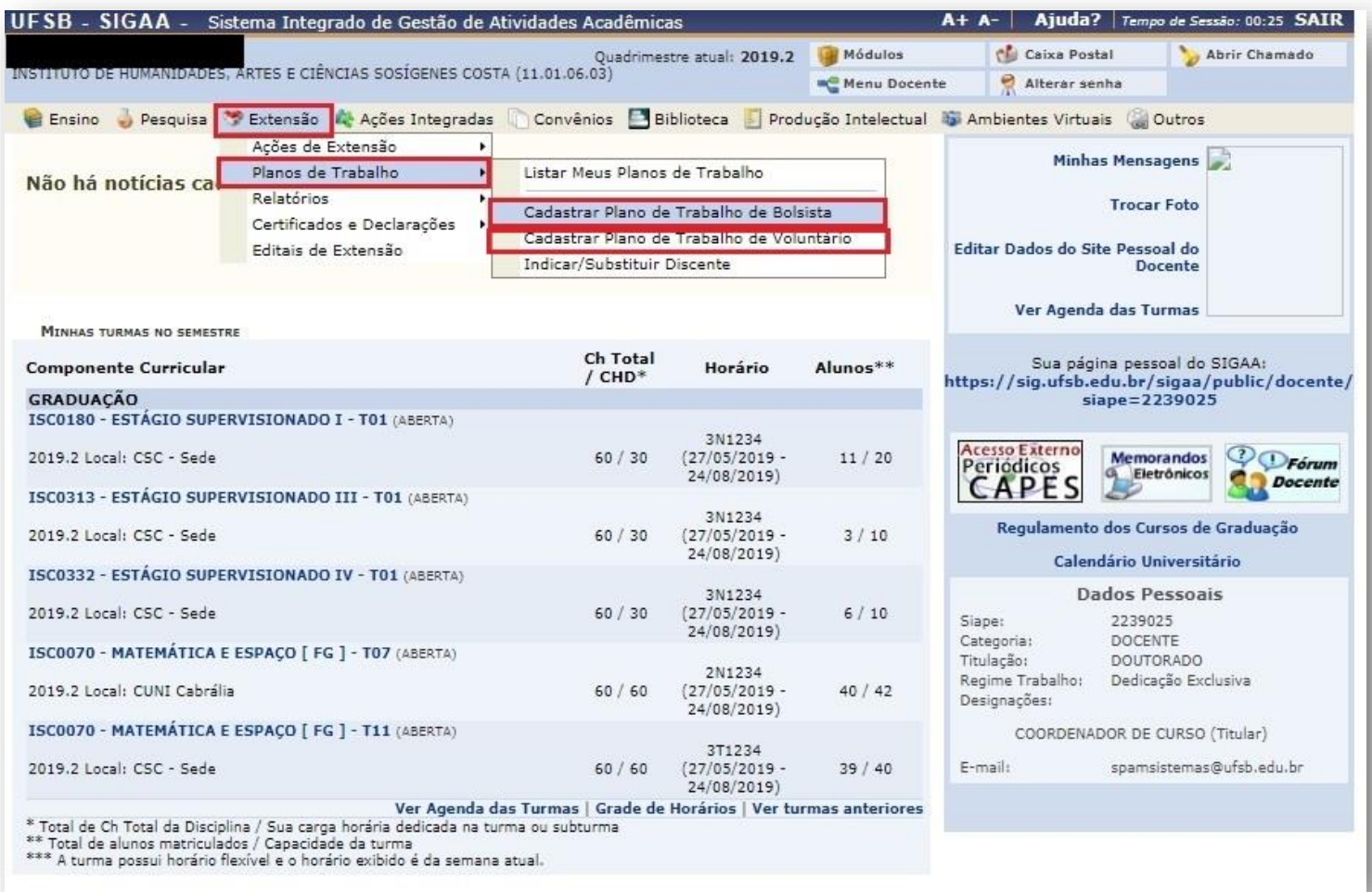

**8.** Selecione a ação desejada e clique no ícone indicado para cadastrar um novo plano de trabalho:

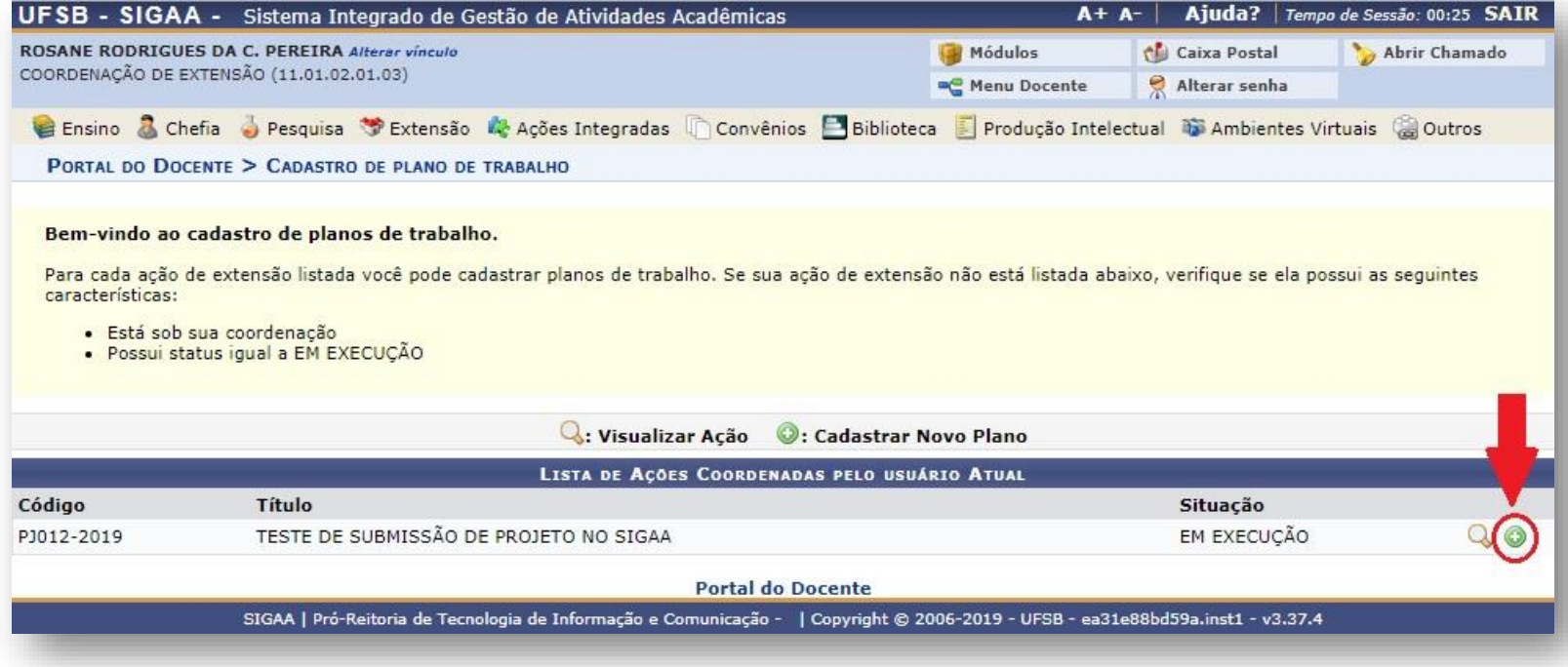

**9.** Cadastre as informações do Plano de Trabalho. Após, clique em "Cronograma".

**Observação:** Somente os discentes que realizaram adesão ao Cadastro Único e demonstraram interesse na ação de extensão poderão ser cadastrados no Plano de Trabalho. (Vide Tutorial: Oportunidade de Bolsas para Discentes)

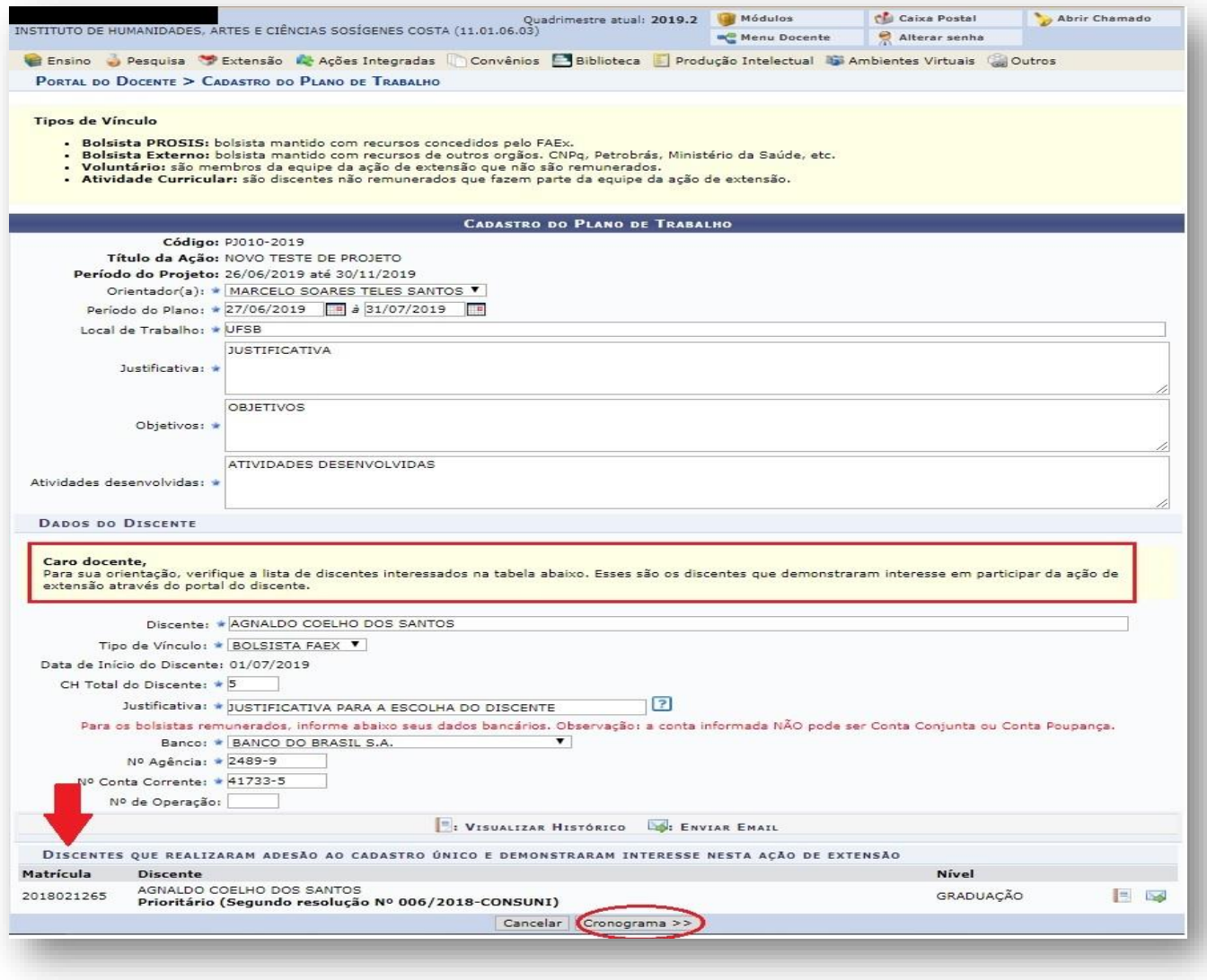

10. Informe as atividades que serão desenvolvidas e assinale o período. Insira quantas atividades desejar, clicando em "Adicionar Atividade". Após, clique em "Resumo":

![](_page_9_Picture_17.jpeg)

**11.** Verifique se as informações do Plano de Trabalho estão corretas e clique em "Confirmar Cadastro e Enviar":

![](_page_10_Picture_13.jpeg)

### **10.** Seu plano de trabalho foi cadastrado com sucesso!

![](_page_11_Picture_12.jpeg)

![](_page_12_Picture_1.jpeg)

### **Pró-Reitoria de Extensão e Cultura**

**Contato:** (73) 3613-6295

**E-mail:** extensao@ufsb.edu.br